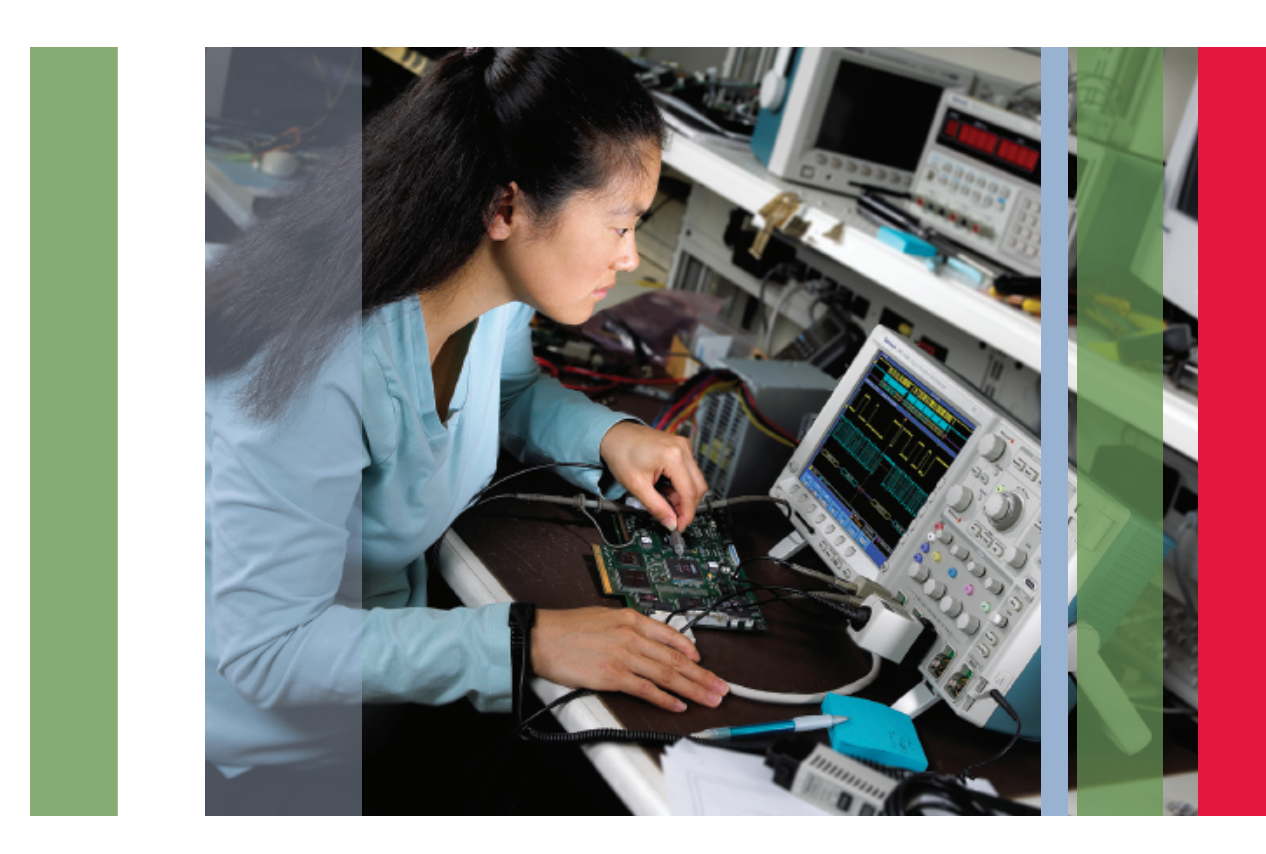

# Automated Limit Testing

Limit Testing with Tektronix DPO4000 and MSO4000 Series Oscilloscopes and National Instruments LabVIEW SignalExpress<sup>™</sup> TE for Windows

# Introduction

Automated limit testing allows engineers and technicians to set up a pass/fail measurement on an electronic signal that automates the process of determining whether an acquired signal meets, or is within, a given set of criteria.

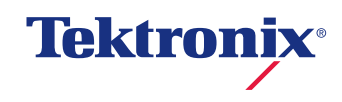

# **Background**

A limit test typically consists of comparing a waveform to upper and lower boundaries which the measured waveform must not cross. These boundaries are typically defined by the user to specify a tolerance band around a waveform. If any part of the waveform falls outside the limit, the software returns a failure message and the location of the failure on the waveform.

## LabVIEW SignalExpress TE **Configuration**

National Instruments LabVIEW SignalExpress TE (Tektronix Edition) requires no programming. There are many built-in steps available for immediate use in LabVIEW SignalExpress TE. For example, by inserting a signal acquisition step, the user can readily configure the appropriate oscilloscope and necessary input channel, vertical settings, horizontal settings, and triggering without writing a single line of code. A user can also quickly browse the settings for each instrument by leaving the Step Setup panel open and selecting different steps.

# Solving the Problem Quickly

An engineer is working on new high speed embedded design. At this point, she is concerned that there may be a metastability in the system. One digital device's output signal has the expected voltage amplitude, but she has noticed glitches on the output of the device. She suspects the glitches are being caused by setup and hold violations. The engineer concludes an automated limit test would be the quickest way to validate her speculation.

The engineer begins by connecting the output of the device under test to CH1 of the Tektronix DPO4104 (1GHz, 5GS/s) oscilloscope. Next she sets up the oscilloscope with only two button pushes: Default Setup and Autoset, the waveform is ready for capture in LabVIEW SignalExpress TE. See Figure 1.

With only a basic understanding of LabVIEW SignalExpress TE, the engineer begins the steps to configure an automated limit test. Connecting a USB cable from the scope to the computer brings up the LabVIEW SignalExpress TE open dialog box. See Figure 2. Clicking the OK button launches the LabVIEW SignalExpress TE program.

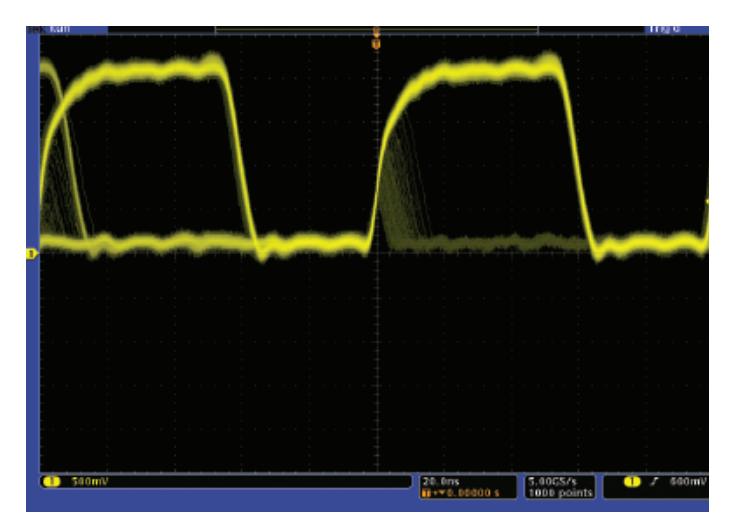

Figure 1. Glitches seen, above, on the output waveform of the device under test.

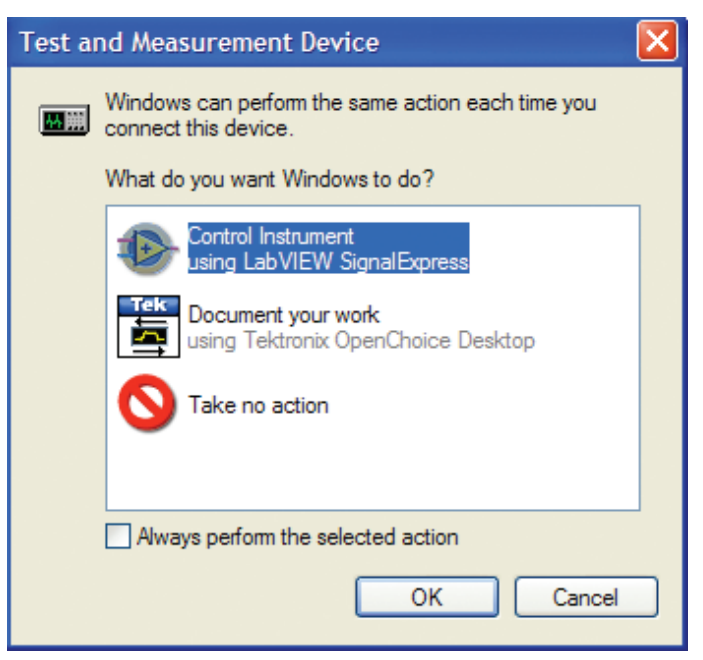

Figure 2. The LabVIEW SignalExpress TE dialog box automatically appears after connecting the oscilloscope to the computer via a USB cable, prompting the user to launch LabVIEW SignalExpress TE.

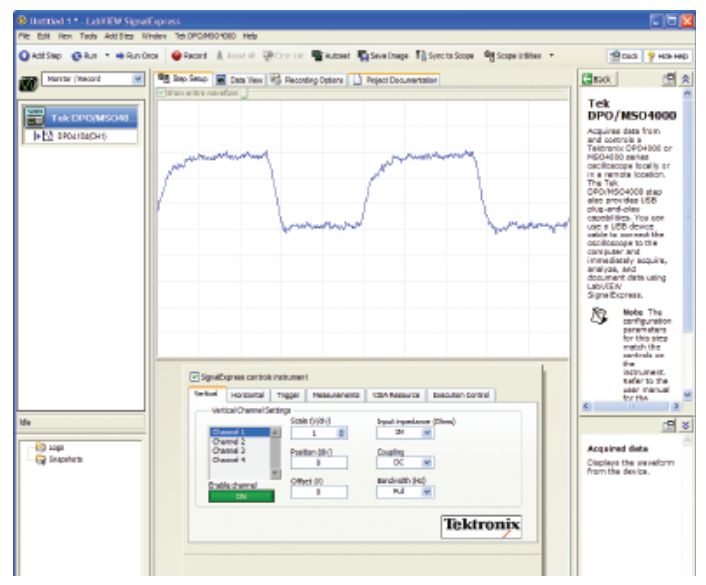

Figure 3. Tektronix DPO/MSO4000 Step Setup view with the Vertical tab selected. Figure 4. The Add Step button easily adds a Limit Test step.

When the LabVIEW SignalExpress TE program opens, the Tektronix DPO/MSO4000 step inserts itself automatically. The engineer selects Run Once and the waveform appears on the display. See Figure 3.

Next the engineer returns to the data view by selecting the Data View tab near the top of the screen.

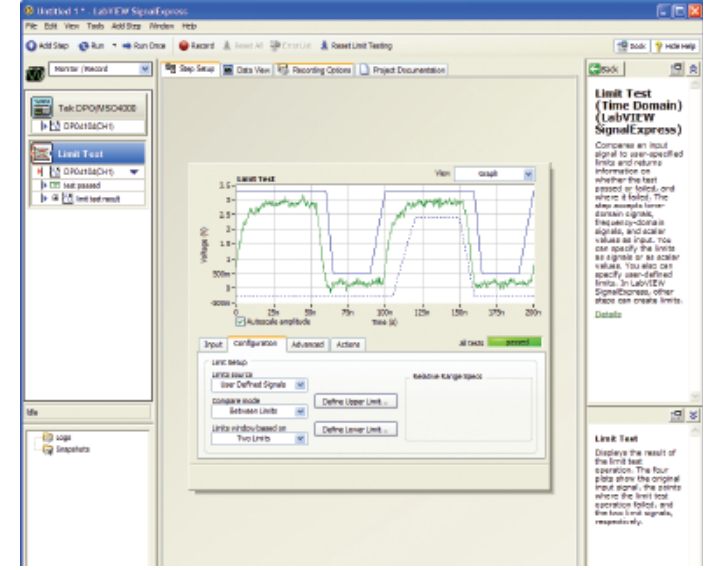

Now the engineer clicks and drags the DPO4000 (CH1) output to the Data View's empty graph to view the CH1 data. She then clicks the Add Step button and selects Analysis > Test and Compare > Limit Test. See Figure 4. On the Configuration tab, she selects the following settings: User Defined Signals, Between Limits, and Two Limits, and then graphically defines the upper and lower test limits.

## Automated Limit Testing Application Note

The last step the engineer needs to complete is automating the limit test. This is accomplished by adding the Execution Control > Conditional Repeat step, then simply dragging the Limit Test step into the Conditional Repeat step. The setup menu for Input Configuration is displayed. The sequence of steps, in this case, is setup such that the test ends if a FALSE Boolean signal condition is met; otherwise, the loop is to repeat. See Figure 5.

Finally, the Load/Save Signals > Save to ASCII/LVM step is added to save the violations to an ASCII file.

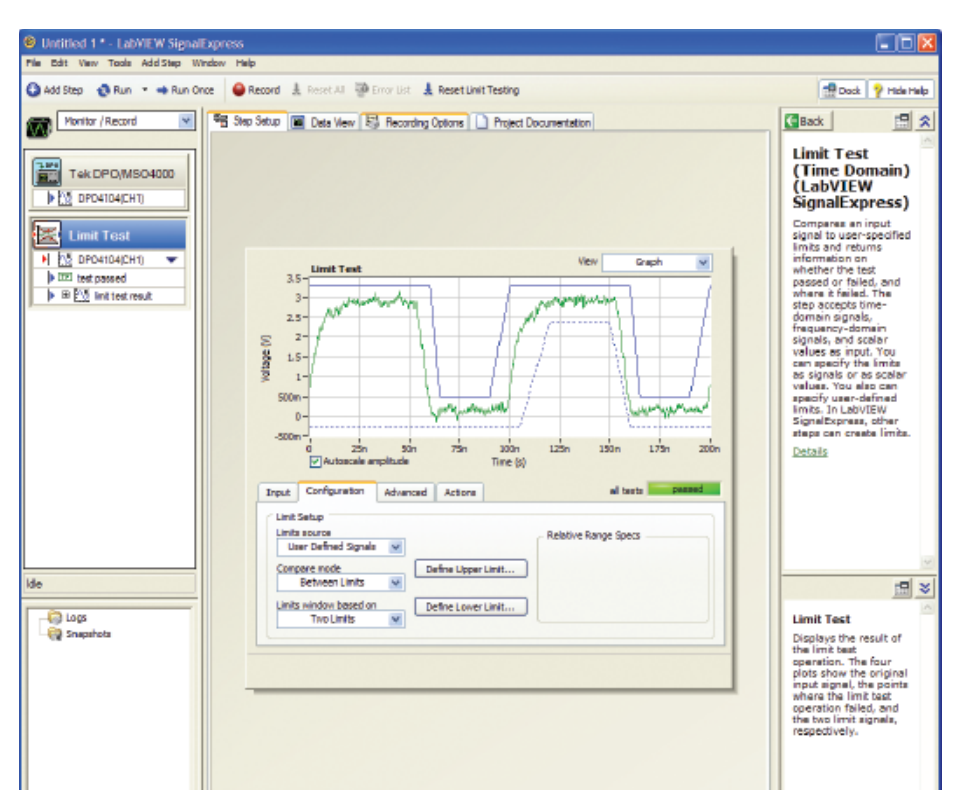

Figure 5. The Limit Test step, in the Project View (left pane), is dragged and dropped into the Conditional Repeat step. The input Configuration menu, seen in the center pane, is used to repeat a sequence of steps inside the loop until one or more conditions are met. The variable can be a Boolean or scalar result.

## Running the Limit Test

The limit waveforms specify the pass/fail conditions. These are the initial values our engineer estimates to define an acceptable margin. She verifies her assumption by clicking the project Run button to run the test.

The limit test application acquires waveforms and compares them to the boundary limits. If the signal crosses an upper or lower limit a violation occurs and shown on-screen in red, at the offending location. See Figure 6.

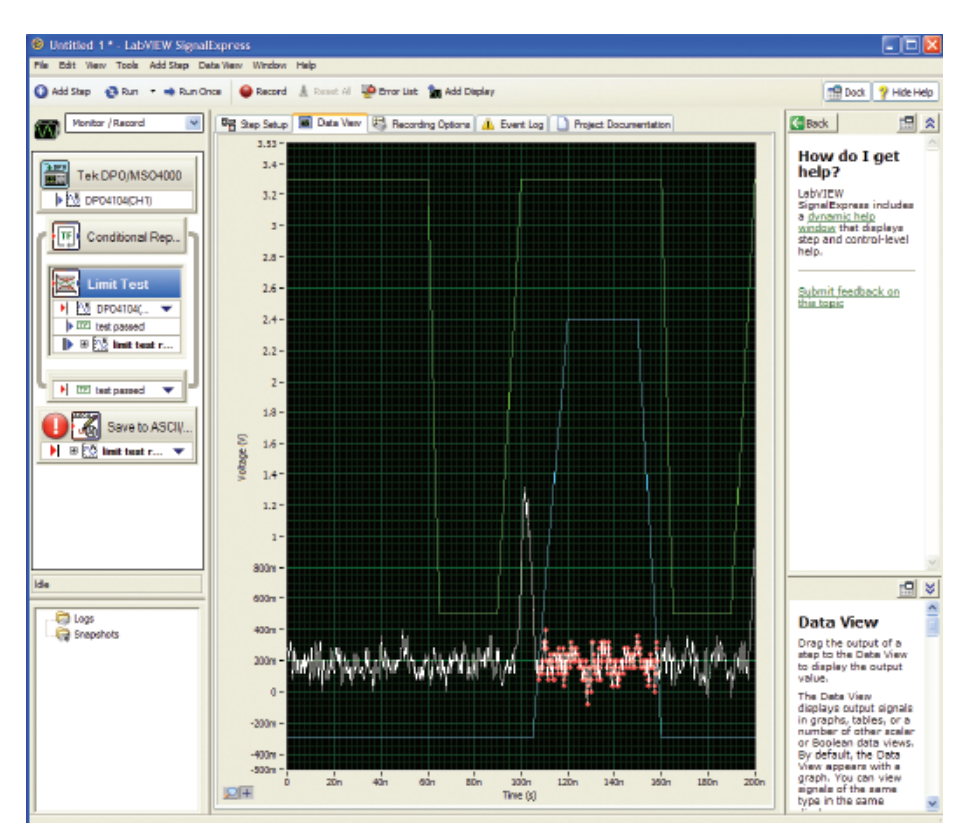

Figure 6. Running the Automated Limit Test reveals violations seen in the Data View as red dots at the boundary crossings.

## Automated Limit Testing Application Note

Clicking on the **Save to ASCII** step displays the signal information, in the project pane. See Figure 7.

Enabling channels 2 and 3, in the LabVIEW SignalExpress TE Tektronix DPO/MSO4000 Step Vertical pane, and dragging both channels into a new Data View pane, the engineer is able to see the system clock (ch2) and data (ch3), in relation to the output waveform (ch1). She reviews the results and concludes her speculation was correct: insufficient setup time between the system clock and data edge is causing the glitches at the output of the device under test. See Figure 8.

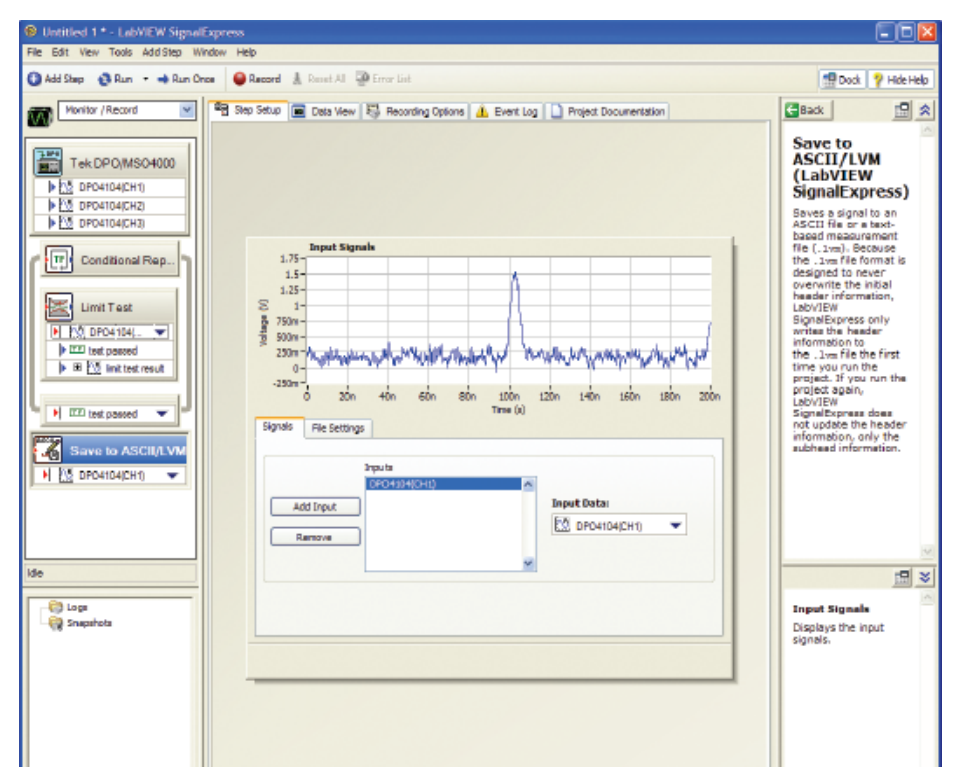

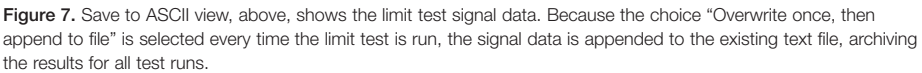

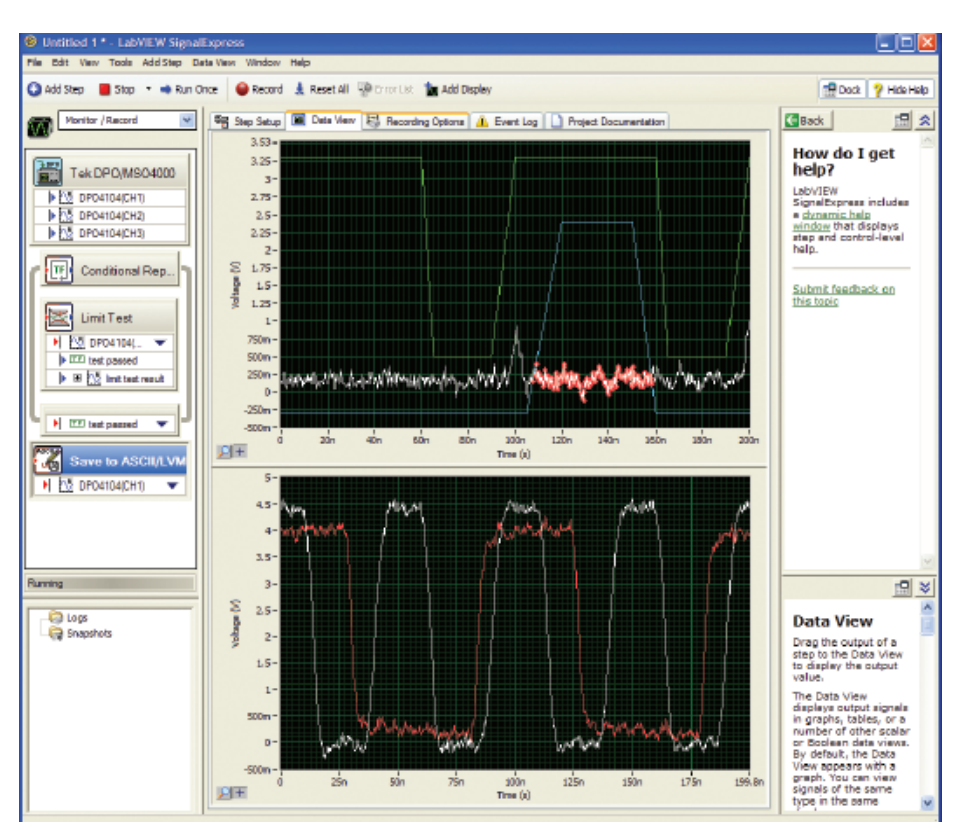

Figure 8. Insufficient setup time between clock (ch2) and data (ch3), bottom pane above, is causing glitches on the on the output waveform (ch1) of the device under test, top pane above.

# Conclusion

Until now, electronic design and test engineers, and technicians spent hours acquiring and analyzing electronic measurements manually. The advancing complexity of today's electronic devices requires more tests to verify and validate a design without introducing additional time in the product development cycle.

The Tektronix DPO4000 and MSO4000 Series oscilloscopes with the LabVIEW SignalExpress TE software package deliver a simple, interactive solution for limit testing various AC/DC electronic signal conditions. Engineers can use this powerful combination to save valuable time by automating measurements, and performing analysis, verification, characterization, and validation.

### Contact Tektronix:

ASEAN / Australasia (65) 6356 3900 Austria +41 52 675 3777 Balkans, Israel, South Africa and other ISE Countries +41 52 675 3777 Belgium 07 81 60166 Brazil & South America (11) 40669400 Canada 1 (800) 661-5625 Central East Europe, Ukraine and the Baltics +41 52 675 3777 Central Europe & Greece +41 52 675 3777 Denmark +45 80 88 1401 Finland +41 52 675 3777 France +33 (0) 1 69 86 81 81 Germany +49 (221) 94 77 400 Hong Kong (852) 2585-6688 India (91) 80-22275577 Italy +39 (02) 25086 1 Japan 81 (3) 6714-3010 Luxembourg +44 (0) 1344 392400 Mexico, Central America & Caribbean 52 (55) 5424700 Middle East, Asia and North Africa +41 52 675 3777 The Netherlands 090 02 021797 Norway 800 16098 People's Republic of China 86 (10) 6235 1230 Poland +41 52 675 3777 Portugal 80 08 12370 Republic of Korea 82 (2) 6917-5000 Russia & CIS +7 (495) 7484900 South Africa +27 11 206 8360 Spain (+34) 901 988 054 Sweden 020 08 80371 Switzerland +41 52 675 3777 Taiwan 886 (2) 2722-9622 United Kingdom & Eire +44 (0) 1344 392400 USA 1 (800) 426-2200 For other areas contact Tektronix, Inc. at: 1 (503) 627-7111 Updated 12 November 2007

#### For Further Information

Tektronix maintains a comprehensive, constantly expanding collection of application notes, technical briefs and other resources to help engineers working on the cutting edge of technology. Please visit www.tektronix.com

## ₩

Copyright © 2008, Tektronix. All rights reserved. Tektronix products are covered by U.S. and foreign patents, issued and pending. Information in this publication supersedes that in all previously published material. Specification and price change privileges reserved. TEKTRONIX and TEK are registered trademarks of Tektronix, Inc. All other trade names referenced are the service marks, trademarks or registered trademarks of their respective companies. 3GW-20095-1

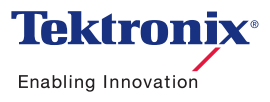